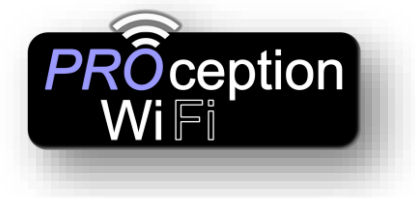

#### **Instructions for PROAPW300 & 750**

#### **Plug And Play Or Get Technical**

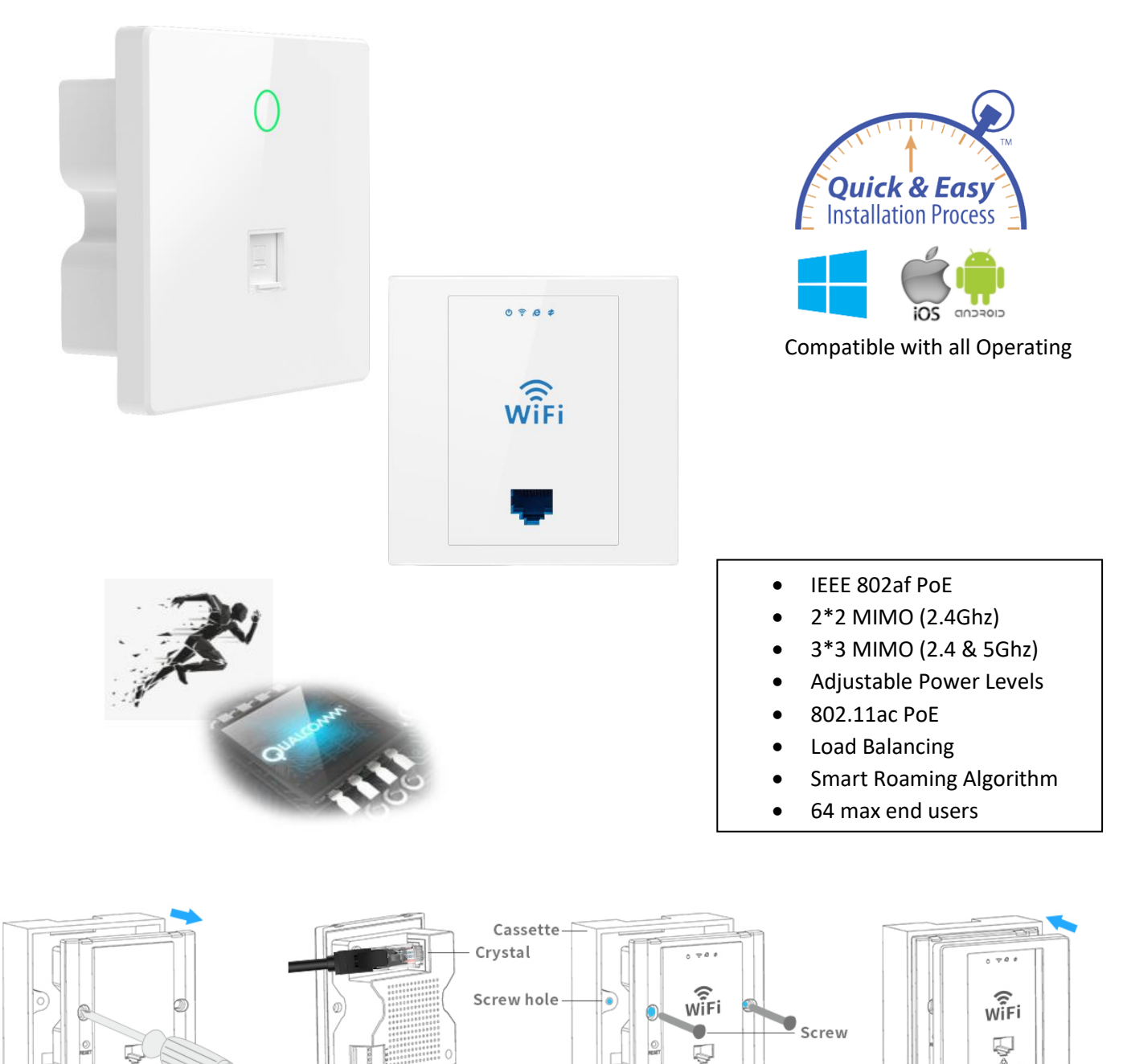

- 1. Take off the cover of 86 size cassette (if no cover, then ignore it)
- 2. Plug the Ethernet cable in the WAN port of AP.
- 3. Match the AP and cassette through the screw hole ,and plug in screws to fix it, please do not make the screw too tight.
- 4. Cover the cassette to finish.

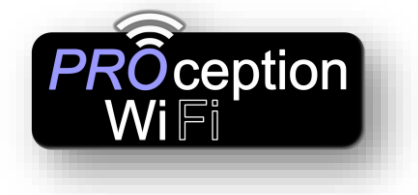

#### Default Data:

- Management IP address: 192.168.188.253
- Login Password: admin
- Default Wi-Fi password **4wG7cZXd**
- WAN: Ethernet Port, connect with router, LAN: Forward port onto local network.
- DC Input: Is 48V
- AP is FAT (Default) but can also operate in FIT mode
- Reset: Press 10 seconds to revert to factory default data LED Indicator: to show the working status of 2.4G, 5G and Power PoE Ports: Work with 48V equipment to supply Ethernet and 48V PoE Power **These instructions presume you have already gone through the basic setup in our quick setup guide.**

If the Access Point is still in its default **Gateway** mode, then connection is easier via Wi-Fi. If you are using Apple products simply scan the QR codes below with your Tablet. The  $1<sup>st</sup>$  QR code connects to the Wi-Fi and the  $2<sup>nd</sup>$  QR code connects to the Login screen. This can sometimes work with Android depending on the QR code app and the Tablet.

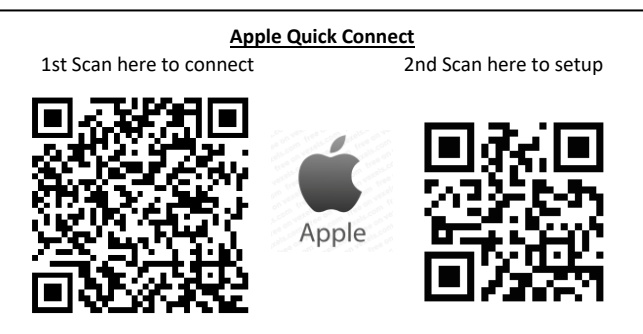

If you are in Gateway mode on the AP and connected to the Access point by Wi-Fi, then you can find the login screen by going to 192.168.188.253 on your Internet browser.

#### NOTE:-

Due to the Browser Cache process on PC please be aware that we advise to refresh any screen before working on settings.

#### **Usually a ["force refresh"](https://www.refreshyourcache.com/en/cache/) is enough.**

Chrome: Press the following key combination: Shift + Ctrl + F5 IE: Press the following key combination:  $Ctrl + F5$ Safari On PC: Ctrl + F5 or on Apple MAC: CMD + R

Alternatively, use the Chrome browser in Incognito mode can also reduce browser Cache issues. Please se[e https://www.refreshyourcache.com](https://www.refreshyourcache.com/) for details on the Cache process.

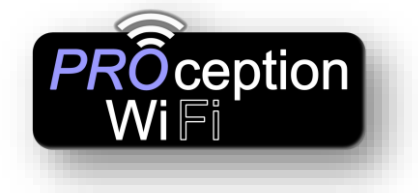

#### Using Windows PC

- 1. Confirm the PoE port on the PSU is **48V**
- 2. By default, the AP is in Gateway mode you can connect to the device by joining its Wi-Fi network and using the default IP 192.168.188.253
- 3. If you have set the device in AP mode you will need to connect the devices LAN Port with PC, set static IP on PC to 192.168.188.250 and set the Gateway to the default IP address of 192.168.188.253. (as below) Open browser, input AP IP address 192.168.188.253 to log into the WEB GUI using the default password of admin.

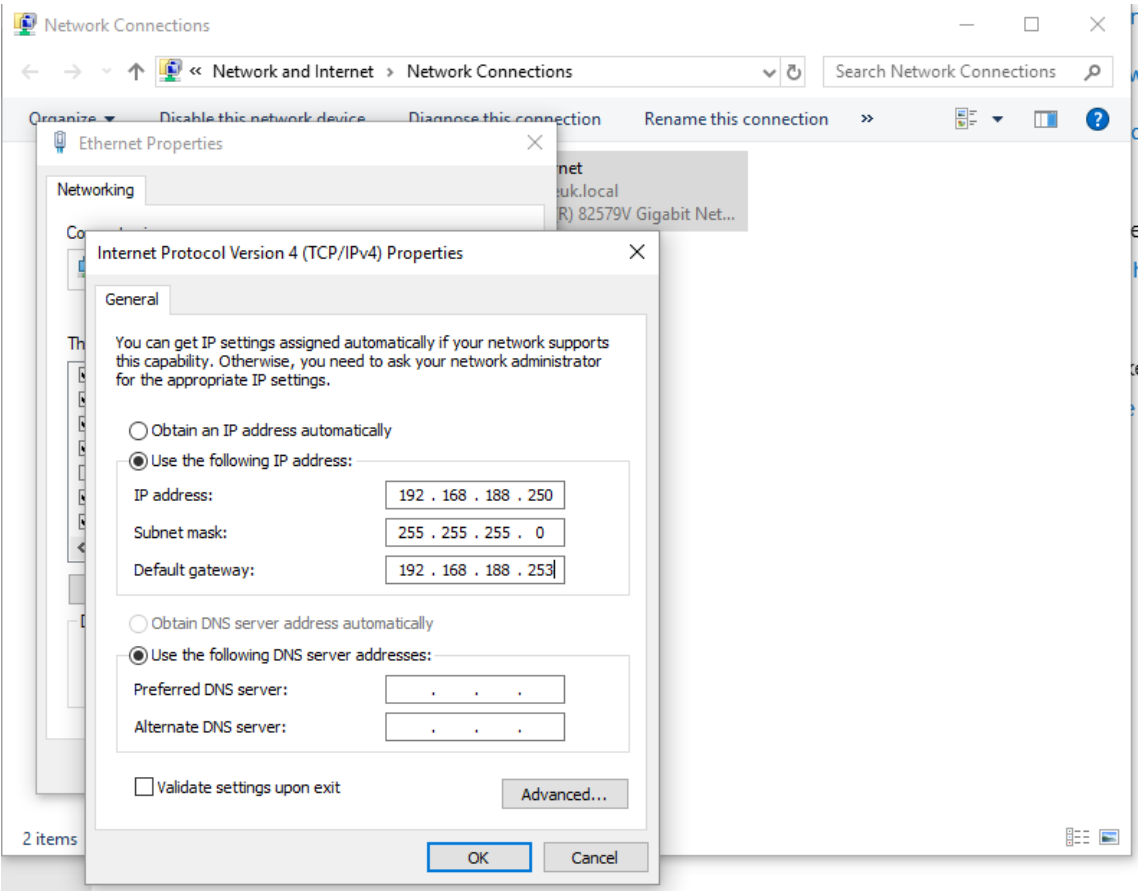

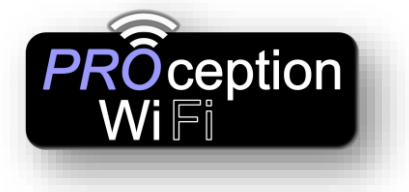

Plug & Play Or Get Technical

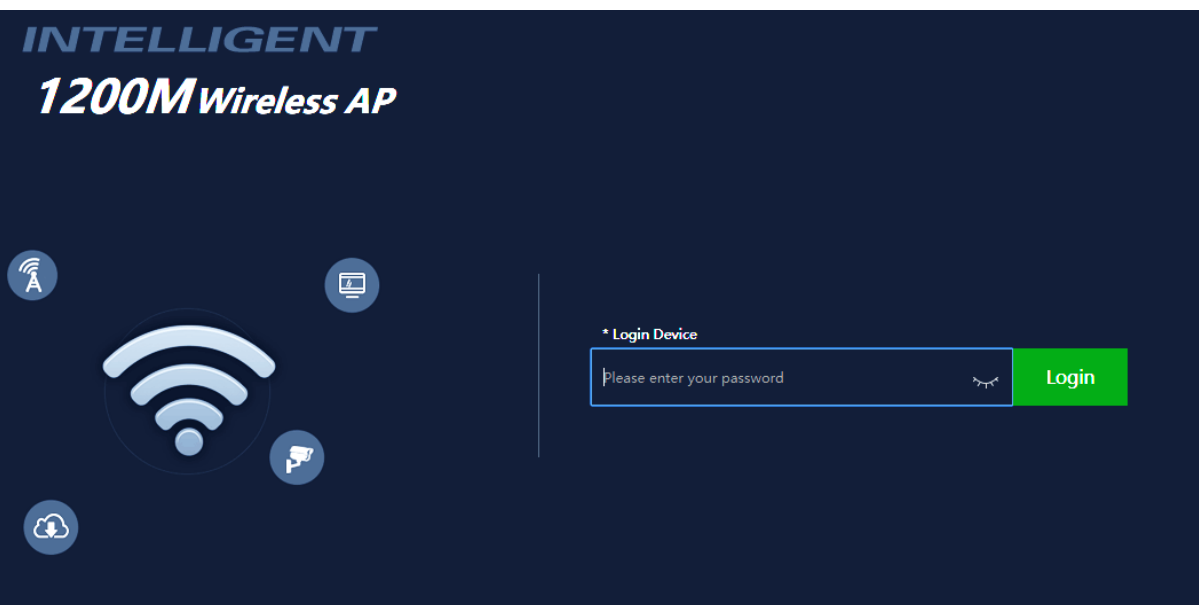

PC Web login interface (Default password admin)

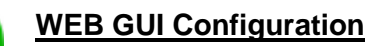

Once logged in the following home page will show as follows:

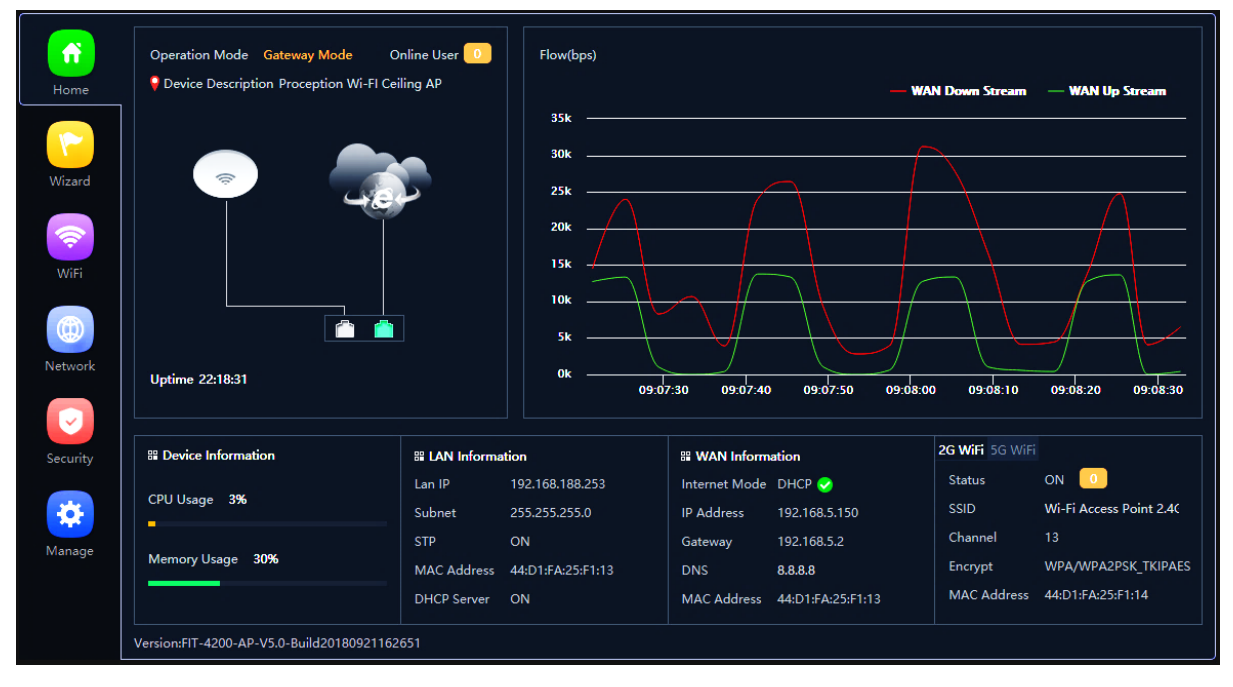

Current mode: - This shows the current operating mode (Gateway in this example) Online users: - The number of users currently connected.

Device description:- Change this to best describe the AP or perhaps it's location) Uptime:- The amount of time the access point as has been running since last reboot CPU and memory usage:- A good indication of whether the AP is working too hard. LAN & WAN information:- Shows current status of how the AP is connected to WAN or LAN

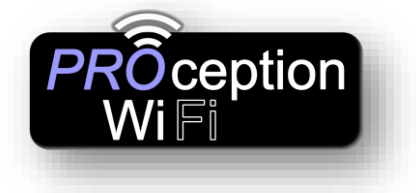

2G and 5G Wi-Fi:- showing channel allocated .

Flow:- Shows upstream and downstream of current connections.

On the left side is the navigation buttons to other setup areas, as detailed below.

## **Setup Wizard**  The mode the access point will work in  $\pmb{\hat{n}}$ Home Wizard WiFi<br>Network<br>Security de,the device is supposed to connect to internet via ADSL/Cable Modem.The NAT is enabled and PCs in LAN ports share the same IP to ISP through WAN port. The connection type can be setup in WAN page by using PPPOE,DHCP client or static IP. ♦ Manage

**Gateway mode: -** The AP will allocate IP numbers to the connected devices. This mode is default as it permits you to connect and setup the AP very easily.

The AP could be left in this mode however, any connections to the AP (Wireless or not) will be allocated different IP addresses to the main network, potentially preventing communication between devices on the main network.

**Repeater mode:-** The AP will receive & retransmit the Wi-Fi signal from another device. It performs the same role as Access Point mode, but the key is that it talks over Wi-Fi instead. As such, this doesn't get around obstacles as well as an access point does. While an access point can be put in front of an obstacle, a repeater will need to be angled around it. However, the benefit of repeaters is that they don't need a cable to connect to the central hub.

**WISP mode: -** wirelessly connects to a WISP (Wireless Internet Service Provider) AP. In this mode, the AP also acts as a router for wired clients on your LAN and provides NAT (Network Address Translation) and a DHCP server to generate IP addresses for wired clients only. NAT and the DHCP server allow many computers to share the same wireless Internet connection.

**AP mode: -** Using Access Point mode is ideal if you want to extend the WiFi range, but the

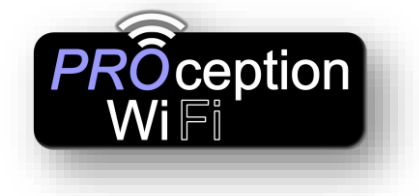

Plug & Play Or Get Technical

router you're using to extend it isn't too far away from the main central router. The cable will ensure you get the best possible speeds between the access point and the router, and you don't have to worry about anything interfering with a Wi-Fi signal.

**Setup screens in Gateway mode** 

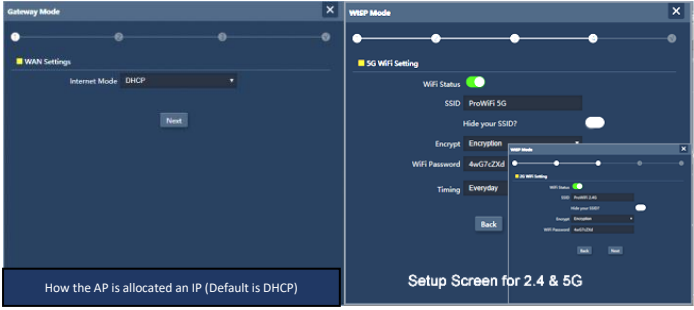

#### Setup screens for Repeater mode

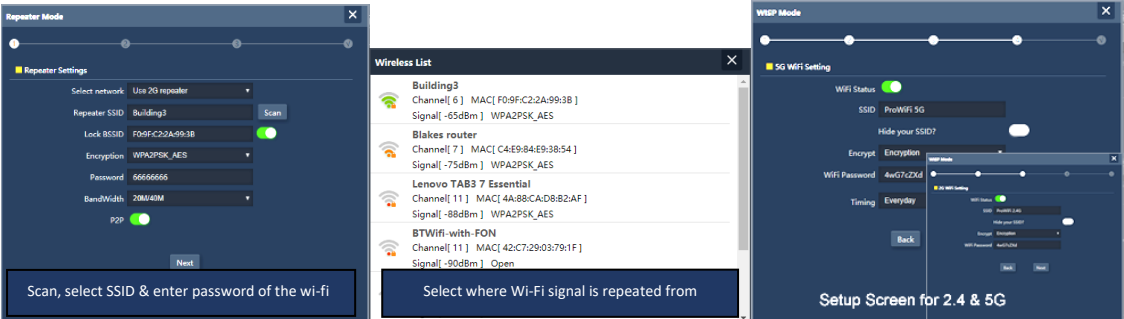

#### Setup screen in Wisp Mode

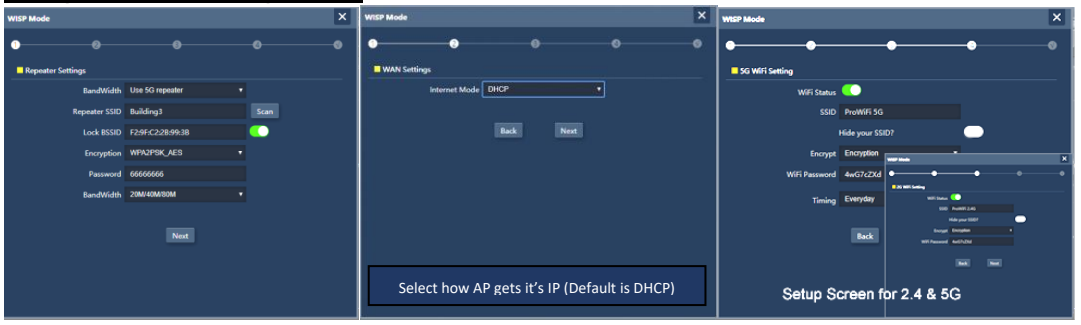

#### Setup screen in AP Mode

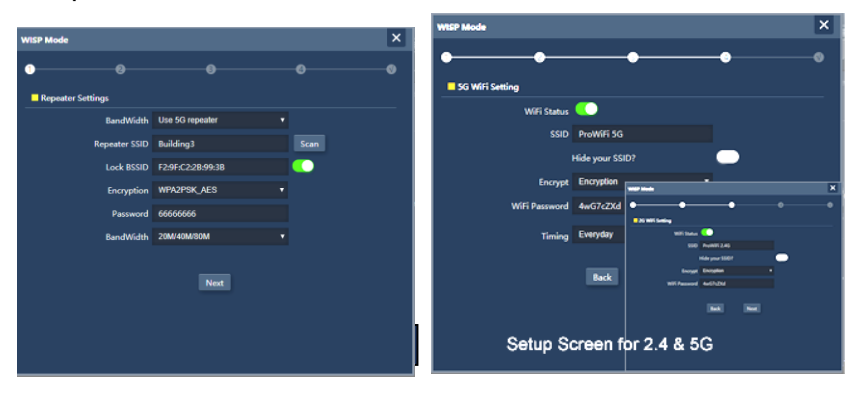

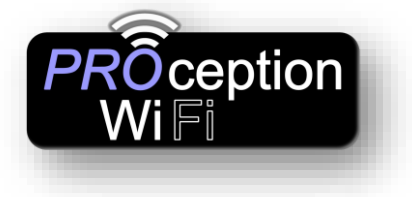

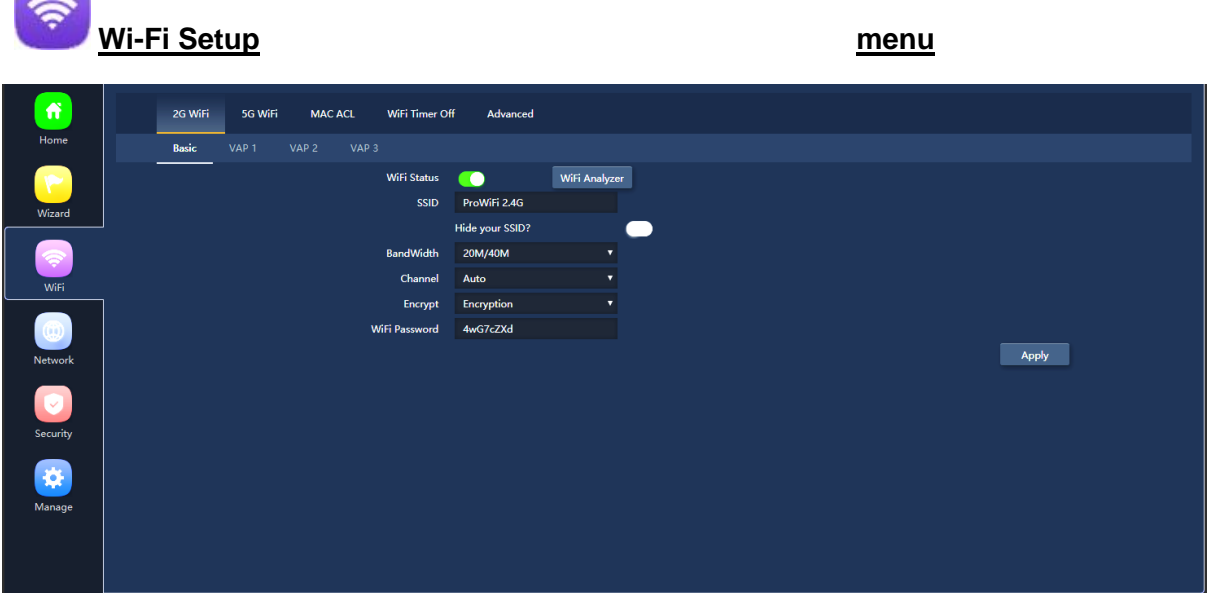

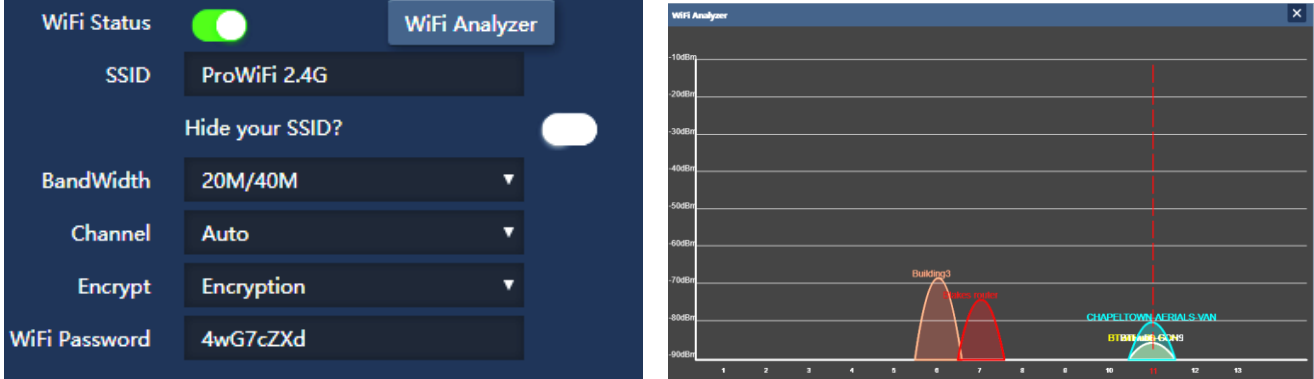

**2G and 5G WiFi:-** Setup the SSID (Name of the WiFi), Bandwidth, channel, Encryption and password. This area also has a built-in WiFi analyser to look for the best channel to set the 2.4/5G signal so that it doesn't clash with other channels.

**MAC ACL:-** Access control lists (ACL) can control the traffic entering a network. When you configure ACL, you can selectively admit or reject inbound traffic, thereby controlling access to your network or to specific resources on your network.

**WiFi Timer Off:-** Set the time to start and stop WiFi access.

#### Advanced:-

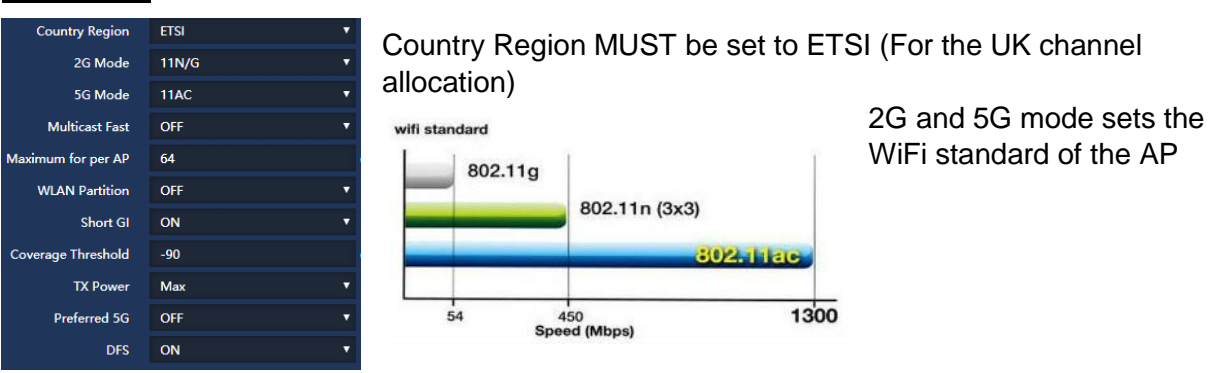

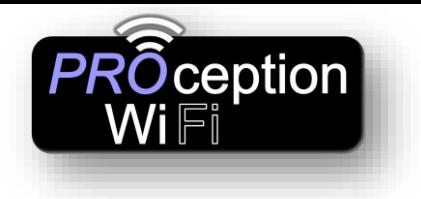

Plug & Play Or Get Technical

**Multicast Fast:** - Provides the ability to minimize packet loss in a network when there is a link or node failure by enhancing, but not changing, multicast routing protocols.

**Maximum per AP: -** Number of permitted on the AP. Prevents over loading and therefore slowing down of the AP

**WLAN Partition: -** For security. Enabling WLAN Partition prevents associated wireless clients from communicating with each other.

**Short GI: -** Short Guard Interval can increases the data rate by up to 10%.

**Coverage threshold: -** The signal level at the point where the AP drops the device.

**TX power: -** Careful setting of this can reduce the channel overlap and degrading of the WiFi signal if using with more than one AP. Especially useful when roaming and set with coverage threshold.

**Preferred 5G:** - The access point will first offer 5G to the device before falling back to 2.4G.

**DFS:-** When support for DFS is enabled, it will be necessary for WiFi access points to verify that any radar in proximity is not using DFS frequencies. This process is called *Channel Availability Check*, and it's executed during the boot process of the access point (AP) as well as during its normal operations.

If the AP detects that a radar is using a particular DFS channel, then it will exclude that channel from the list of available channels. This state will last for 30 minutes, after which the AP will check again if the channel can be used for WiFi transmissions.

The *Channel Availability Check* performed during the boot process can take anywhere between 1 and 10 minutes, depending on which country you're in. For this reason, DFS channels are not immediately available when an AP boots. WiFi networks that are servicing real-time and mission-critical applications may want to avoid such disconnections caused by DFS frequencies.

**VAP 1-3: -** In each of the 2G & 5G sections you can allocate up to three VAPs (Virtual Access points)

This is ideal for when you want to give guests or visitors access to WiFi but for security, don't

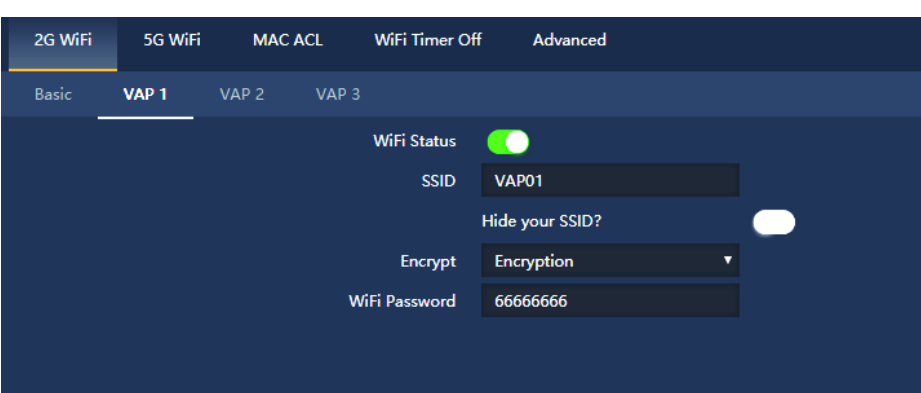

want to give them your usual password. You can setup with a temporary VAP SSID and password and simply remove when finished. The VAP user will not be able to scan

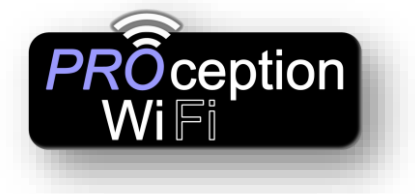

or see other devices on your network.

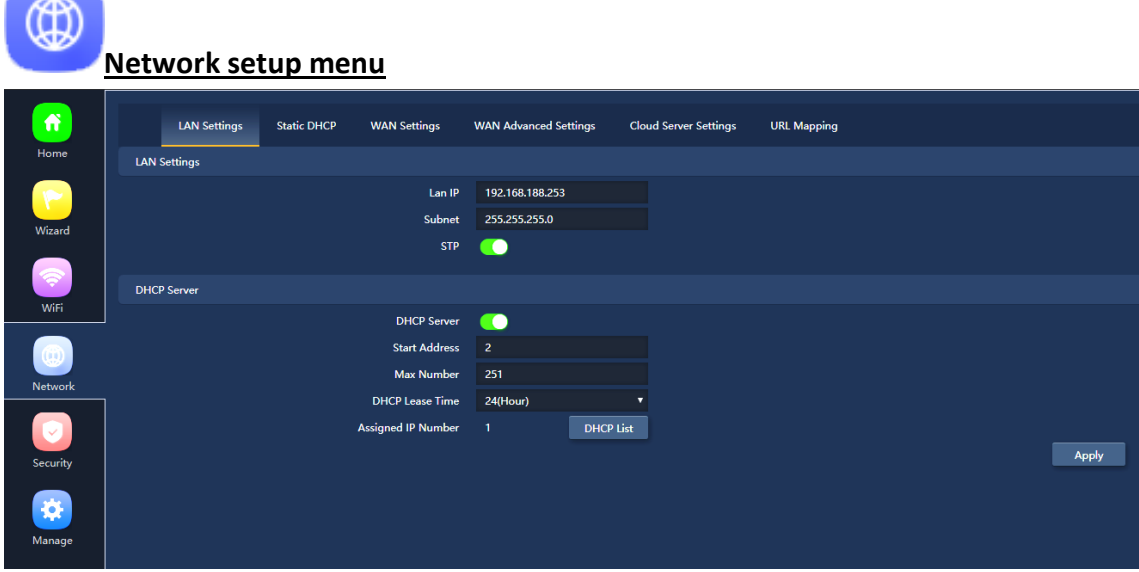

#### **Lan Settings:-**

Lan IP:- Sets the IP and Subnet of the Access point.

STP:- Spanning Tree Protocol (STP) is a network protocol designed to prevent layer 2 loops and it's standardized as IEEE 802.D protocol.

# **Manage setup menu**

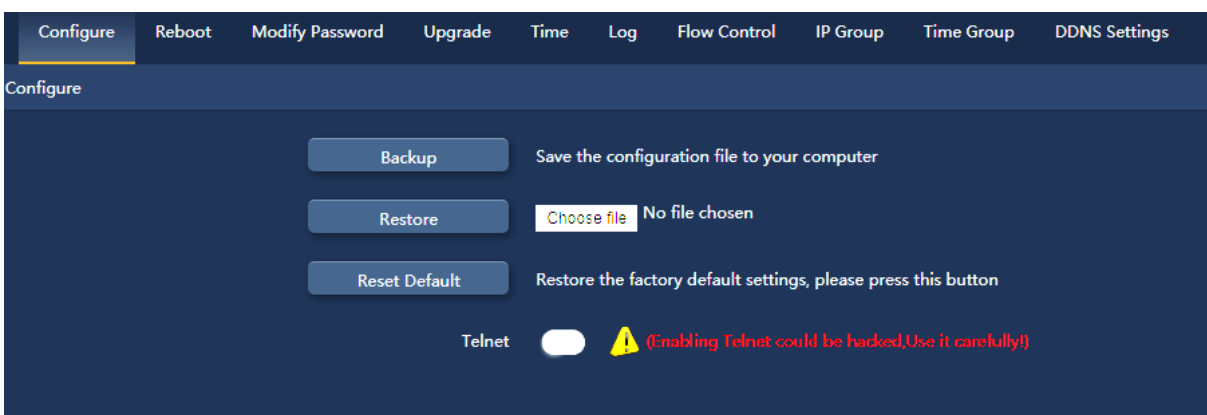

**Configure:-** Allows you to save the configuration file to your computer.

**Restore:-** Restore the back of the configuration file (also useful for installing many access points with the same configuration).

**Reset Default:-** Resets the access point back to the manufacturers default settings.

**Telnet:-** Allows access to the devices Telnet port (port 22)

**As a security risk we suggest this is turned off unless specifically needed**

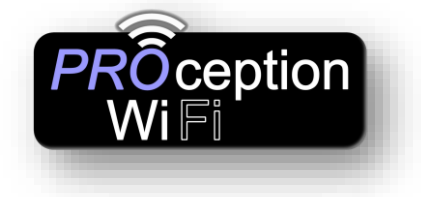

Plug & Play Or Get Technical

Initially the AP is setup in Gateway mode. This is for easy connection to your device, for setup. In this mode the AP will allocate an IP, via it's built in DCHP server, to each device connected. This will mean that you will have a different IP range to your usual network, on the devices connected to the AP and communication between devices on each side of the AP is not possible. This may be an issue where you have a printer connected to the usual network and a device connected via the AP.

If this is an issue then please select the AP mode within the Wizard. The AP then stops allocating IPs and leaves this job to the router, all devices will be on the same network.

If you wish to reconnect to the ceiling AP for additional setting up (while in AP mode) then please scan the network with an app (suggest Fing or Net Analyzer) and look for the access point on the network with MAC address starting **70:B3:D5:9D** (exclusive to ProWiFi AP) This will give you the IP that's been given to the AP by the router. Type this number usually starting 192.168.\*\*\*.\*\*\* into your internet browser and the web login screen will appear. Default password is admin, then please see page 4.

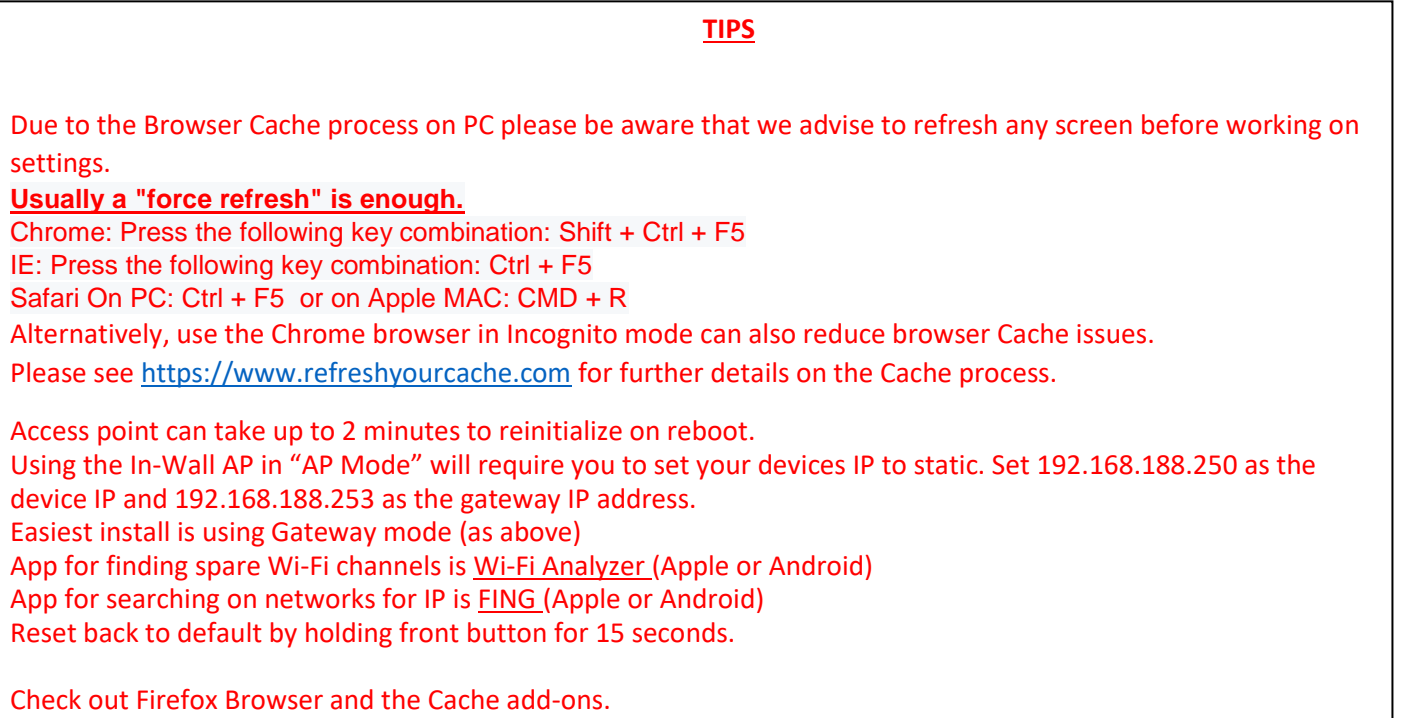

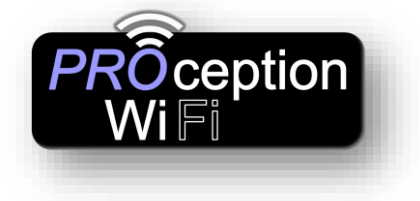

#### **PROAPW750**

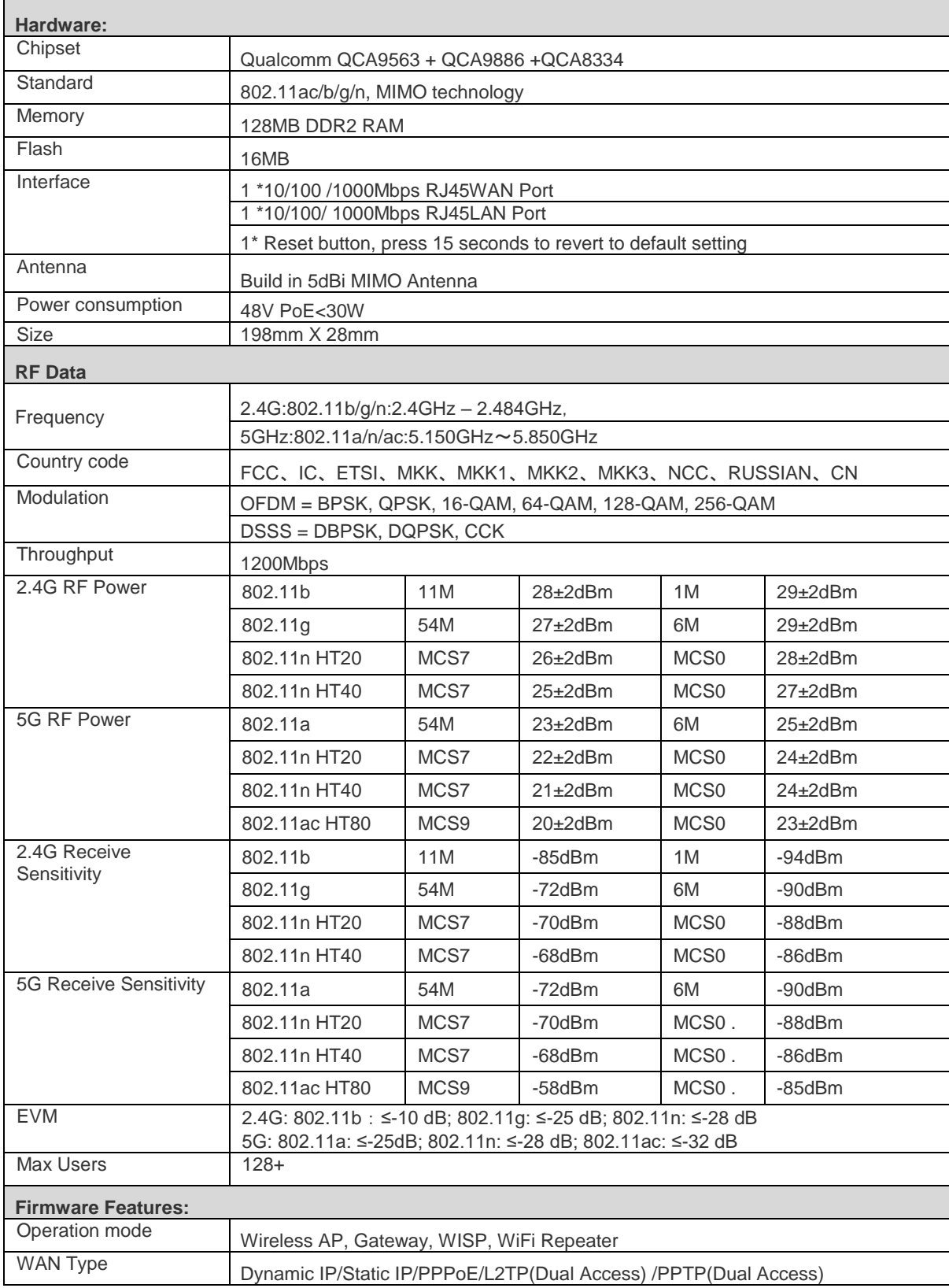

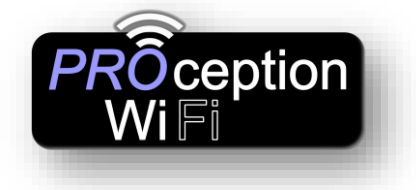

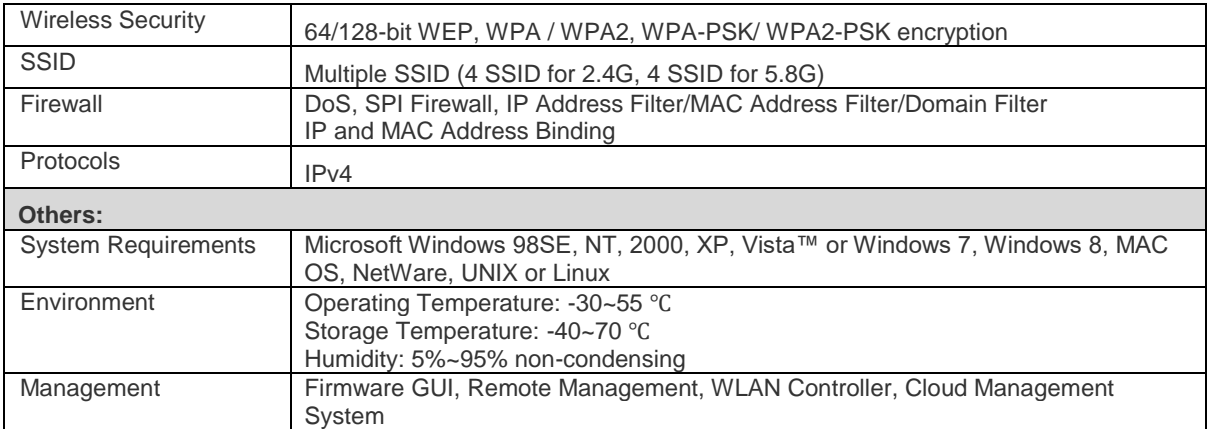

#### **PROAPW300**

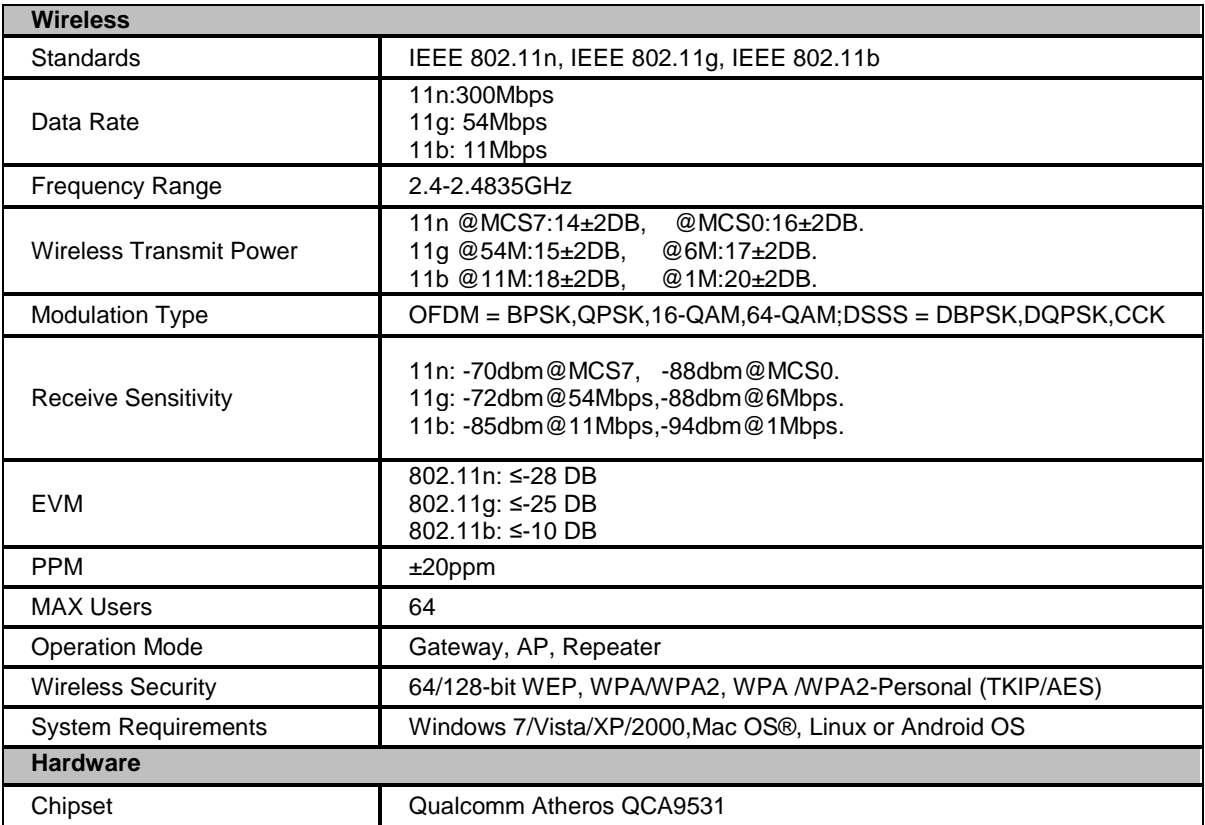

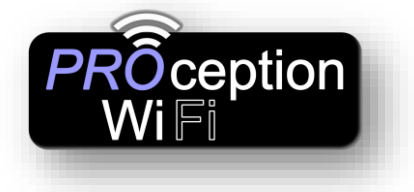

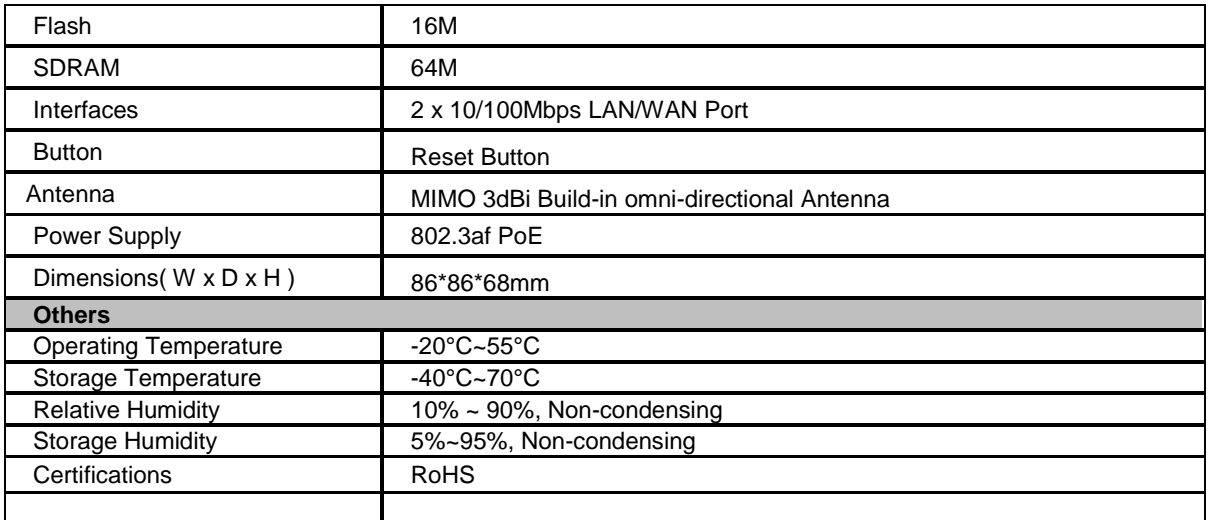